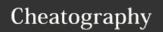

## Midnight Commander Cheat Sheet by Hank (hank) via cheatography.com/19932/cs/2829/

| F Keys               |                                  |
|----------------------|----------------------------------|
| F1                   | Help                             |
| F2                   | User Menu                        |
| F3                   | View File                        |
| F4                   | Edit with mcedit                 |
| F5                   | Copy to directory in other panel |
| <b>†</b> F5 (or F15) | Copy to current directory        |
| F6                   | Move to directory in other panel |
| <b>†</b> F6 (or F16) | Rename                           |
| F7                   | New Directory                    |
| F8                   | Delete                           |
| F9                   | Menu Bar                         |
| F10                  | Quit                             |

F keys higher than 12 can be accessed by mapping them in your terminal emulator. In OSX, this can be done by mapping the keys in Terminal to the other F keys. For instance, I mapped  $\uparrow$  F6 to \033[29~, which is equivalent to F16. For some of the above mappings to work, you may have to do this.

## External Links

LinuxCommand.org: Midnight Commander

| General Move | General Movement                                               |  |
|--------------|----------------------------------------------------------------|--|
| <b>^</b>     | Move one line up in panel                                      |  |
| •            | Move one line down in panel                                    |  |
| <b>←</b>     | Change to parent directory 1                                   |  |
| <b>&gt;</b>  | Change to selected directory (no action on files) <sup>1</sup> |  |
| Page Down    | Jump cursor down in panel                                      |  |
| Page Up      | Jump cursor up in panel                                        |  |
| Home         | Jump cursor to beginning of listing                            |  |
| End          | Jump cursor to end of listing                                  |  |
| Tab          | Switch panels                                                  |  |
| ^ r          | Refresh listing                                                |  |
| ^\           | Directory Hotlist                                              |  |
| ^ S          | Search for item                                                |  |
| ^ x i        | Toggle other panel to information mode                         |  |
| ^ x q        | Toggle other panel to quick view mode                          |  |

| General Movement (cont)                                                      |  |
|------------------------------------------------------------------------------|--|
| ^ x! External Panelize <sup>2</sup>                                          |  |
| 1. To use the Left and Right arrow movement style above, you must            |  |
| enable Lynx-like motion under Options » Panel Options » Navigation.          |  |
| 2. External panelize lets you run an arbitrary command to create a panel     |  |
| listing. Use <b>Tab</b> to move to the command box, enter a command, and hit |  |
| Enter. You can save these as well using Add New. ← will revert the           |  |
|                                                                              |  |

| Manipulation |                                                             |  |
|--------------|-------------------------------------------------------------|--|
| ^ t          | Tag/untag selected item                                     |  |
| +            | Tag items by pattern                                        |  |
| - or \       | Untag items by pattern                                      |  |
| *            | Invert tagging of items                                     |  |
| ^ X C        | Run Chmod tool on selected or tagged items                  |  |
| ^ X O        | Run Chown tool on selected or tagged items                  |  |
| ^ X V        | Run relative symbolic link tool on selected or tagged items |  |
| ^ X S        | Run absolute symbolic link tool on selected or tagged items |  |
| ^ x l        | Run hard link tool on selected or tagged items              |  |
| ^ 0          | Switch to/from shell mode in current directory              |  |

"Tagging" is like highlighting files or directories in a GUI file manager - it's part of the terminology of mc, and it helps to call it that to remember the association with the letter t. When entries are tagged, they should change color, and the F-key actions apply to all tagged items, allowing for bulk manipulation.

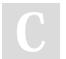

By **Hank** (hank) cheatography.com/hank/

Published 9th November, 2014. Last updated 9th November, 2014. Page 1 of 1.

Sponsored by **Readability-Score.com**Measure your website readability!
https://readability-score.com